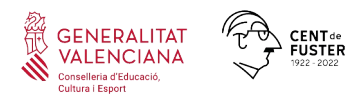

# **INSTRUCCIONES PARA LA TRAMITACIÓN DE LAS AYUDAS DE COMEDOR ESCOLAR - CURSO 2022 / 2023 -**

#### **IMPORTANTE**

**Antes** de iniciar el proceso de tramitación de las solicitudes de ayudas, deberán comprobar que la **ficha de datos familiares del alumnado** se encuentre debidamente actualizada en ITACA.

**Para modificar y grabar los nuevos datos correctamente, deberán pulsar el botón** *Guardar* (*CENTRO > ALUMNADO > DATOS FAMILIARES*).

# **ÍNDICE**

## **[1. SOLICITUDES Y PLAZOS DE PRESENTACIÓN.](#page-1-0)**

- **[1.1 Plazo ordinario.](#page-1-5)**
- **[1.2 Plazo extraordinario.](#page-1-4)**

#### **[2. FORMA DE PRESENTACIÓN DE LA SOLICITUD.](#page-1-3)**

- **[2.1 Solicitud con borrador.](#page-1-2)**
	- **[2.1 a\) Personas usuarias de la aplicación WEB-FAMILIA.](#page-1-1)**
	- **[2.1 b\) Personas NO usuarias de la aplicación WEB-FAMILIA.](#page-2-1)**
- **[2.2 Borradores con error.](#page-2-0)**
- **[2.3 Solicitudes Nuevas.](#page-3-1)**
- **[2.4 Unidades familiares con varios alumnos solicitantes.](#page-3-0)**

#### **[3. CIRCUNSTANCIAS SOCIOFAMILIARES.](#page-4-2)**

- **3.1 [Familias Monoparentales.](#page-4-1)**
- **3.2 [Familias solicitantes con Pasaporte.](#page-4-0)**

**3.3 [Alumnado escolarizado en centros ordinarios con unidades específicas de](#page-5-2) [Educación Especial.](#page-5-2)**

#### **[4. PROCEDIMIENTO DE TRAMITACIÓN DE LAS SOLICITUDES.](#page-5-1)**

- **4.1 [Solicitudes pendientes de baremación.](#page-5-0)**
- **4.2 [Listados Provisionales.](#page-7-0)**
- **[5. PROCEDIMIENTO DE TRAMITACIÓN DE LAS ALEGACIONES.](#page-8-0)**
- **[6. MOTIVOS DE EXCLUSIÓN DE UNA SOLICITUD.](#page-9-1)**
- **[7. RESOLUCIÓN DEL PROCEDIMIENTO.](#page-9-0)**
- **[8. COMPATIBILIDAD.](#page-10-1)**
- **9. [RENUNCIAS](#page-10-0).**
- **1[0. CONTACTO.](#page-11-0)**

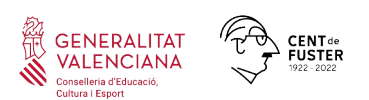

# <span id="page-1-0"></span>**1. SOLICITUDES Y PLAZOS DE PRESENTACIÓN.**

El modelo de solicitud de ayuda es **diferente** para el comedor y para el transporte escolar.

## <span id="page-1-5"></span>**1.1 PLAZO ORDINARIO.**

Desde el día siguiente al de la publicación de la convocatoria hasta la finalización del periodo de formalización de la matrícula si continúa en el mismo centro, o durante el periodo de formalización de la matrícula en el supuesto de que cambie de centro.

La tramitación de las solicitudes se llevará a cabo durante el período de formalización de la matrícula.

#### <span id="page-1-4"></span>**1.2 PLAZO EXTRAORDINARIO.**

Excepcionalmente, se podrán presentar solicitudes a lo largo del curso escolar en los siguientes casos:

- Alumnado que se incorpore al sistema educativo por circunstancias sobrevenidas.
- Alumnado procedente de otras Comunidades Autónomas.
- Alumnado que se encuentre en situación de acogimiento familiar o residencial, así como los hijos o hijas de familias acogedoras.

Alumnado que sea hijo o hija de víctima de violencia de género o en casos de mujeres en riesgo de exclusión social, presentando un informe previo de la Conselleria competente en la materia y siempre que las disponibilidades presupuestarias así lo permitan.

## <span id="page-1-3"></span>**2. FORMA DE PRESENTACIÓN DE LA SOLICITUD.**

Existen 2 formas de solicitar las ayudas:

- a) Mediante **Borrador**, para aquellas personas que solicitaron las ayudas para el curso escolar 2021/2022.
- b) Cumplimentando una **nueva solicitud**.

#### <span id="page-1-2"></span>**2.1 SOLICITUD CON BORRADOR.**

#### <span id="page-1-1"></span>**2.1.a) PERSONAS USUARIAS DE LA APLICACIÓN WEB-FAMILIA.**

A partir del día siguiente de la publicación de la Resolución en el DOGV, podrán **acceder** a visualizar y descargar el **borrador** de solicitud de ayuda, donde constarán *pregrabados* los datos que obran en poder de la Administración relativos a la situación de desocupación o paro sin prestación ni subsidio, familia numerosa, familia monoparental, beneficiario de la renta valenciana de inclusión y grado de discapacidad legalmente reconocido, que ya han sido actualizados de oficio por la Conselleria de Educación, Cultura y Deporte.

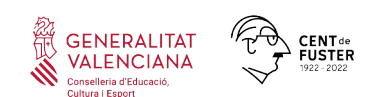

Si las personas solicitantes de la ayuda **están conformes** con los datos facilitados, deberán **IMPRIMIR, FIRMAR y PRESENTAR EL BORRADOR EN EL CENTRO** donde estarán matriculadas durante el curso 2022/2023, sin necesidad de presentar más documentación.

Si alguno de los datos que figuran en el borrador no es correcto, se procederá a **imprimir** y **señalar la circunstancia que cambia** en el **apartado G** del borrador, y presentarlo en el centro educativo, junto con la documentación justificativa.

**IMPORTANTE:** La situación de acogida familiar o residencial, deberá hacerse constar **expresamente** en el Borrador por parte de las personas solicitantes de la ayuda.

# <span id="page-2-1"></span>**2.1.b) PERSONAS NO USUARIAS DE LA APLICACIÓN WEB-FAMILIA.**

A partir del día siguiente de la publicación de la Resolución en el DOGV, podrán **solicitar** en el **centro educativo** donde el alumnado esté matriculado, un borrador de solicitud de ayuda para el comedor escolar, donde constarán *pregrabados* los datos que obran en poder de la Administración relativos a la situación de desocupación o paro sin prestación ni subsidio, familia numerosa, familia monoparental, beneficiario de la renta valenciana de inclusión y grado de discapacidad legalmente reconocido que ya han sido actualizados de oficio por la Conselleria Educación, Cultura y Deporte.

El centro entregará un **borrador** por cada alumno/a, aunque formen parte de la misma unidad familiar.

Si las personas solicitantes de la ayuda **están conformes** con los datos facilitados, deberán **FIRMAR EL BORRADOR y PRESENTARLO EN EL CENTRO** donde estará el alumnado matriculado durante el curso 2022/2023, sin necesidad de presentar más documentación.

Si alguno de los datos que figuran en el borrador no es correcto, se procederá a **señalar la circunstancia que cambia** en el **apartado G** del borrador, y presentarlo en el centro educativo, junto con la documentación justificativa.

## <span id="page-2-0"></span>**2.2 BORRADORES CON ERROR.**

Para subsanar los borradores que han dado algún error en la generación, el centro accederá a la pestaña *Erróneas* para localizar, en cada borrador, el tipo de error que se haya producido.

Podemos encontrarnos cuatro **tipos de errores** en la generación de borradores:

- El solicitante con documento *XXXXX* no tiene fecha de nacimiento definida.
- La primera persona solicitante con documento *XXXXX* no consta como tutor/a del alumno/a.
- El domicilio del alumno/a y de la primera persona solicitante están incompletos.

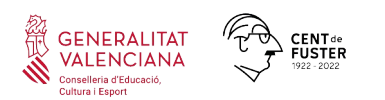

El solicitante con documento XXXXX no tiene un tipo de documento válido( NIF,NIE o Pasaporte)

Para resolver cada uno de los casos anteriores, es necesario, en todos los casos, primero una actuación en ITACA 1 y, luego una actuación en ITACA 3.

Para más información sobre la resolución de estos errores, se recomienda consultar el *Manual De Usuario de Ayudas de Comedor Escolar* (**apartado 1.2**), que encontrará en nuestra página web:

<https://ceice.gva.es/es/web/centros-docentes/comedor/transporte>

Tras las oportunas correcciones, el borrador desaparecerá de la pestaña *Erróneas* y aparecerá en la pestaña *En generación*, iniciando el procedimiento. Cuando todo el proceso de generación finalice, pasarán al estado *Generados*, desde donde se podrán imprimir, revisar, confirmar o modificar. Se debe tener en cuenta que la precarga de un borrador es un proceso lento.

**En el caso de que el error no se pueda subsanar, la persona interesada deberá presentar una nueva solicitud.**

#### <span id="page-3-1"></span>**2.3 SOLICITUDES NUEVAS.**

La solicitud de ayuda se realizará **presentando el** *Anexo I* cumplimentado, y adjuntando la documentación acreditativa que se requiere en esta convocatoria en el centro donde estará matriculado el alumnado durante el curso 2022/2023.

- En caso de que el alumnado que forma parte de la misma unidad familiar esté escolarizado en el curso 2022-2023 en un **único centro**, se presentará una **única solicitud.**
- Si está escolarizado en **varios centros**, se presentará **una solicitud por cada centro.**

**ESCOLARIZACIÓN COMBINADA:** En los casos de matrículas combinadas en un centro específico de Educación Especial y un centro ordinario, la solicitud (o en su caso el borrador) deberá presentarse en el **centro específico** de Educación Especial.

## <span id="page-3-0"></span>**2.4 UNIDADES FAMILIARES CON VARIOS ALUMNOS SOLICITANTES.**

En el caso de alumnado perteneciente a una unidad familiar con más de un/a alumno/a solicitante, se procederá de la siguiente manera:

Si el borrador del alumnado es **correcto**, se efectuará la confirmación de los datos.

Si los datos de algún/a alumno/a **no son conformes**, se procederá a señalar la circunstancia que cambia en el **apartado G** del borrador, y presentarlo en el centro educativo, junto con la documentación justificativa.

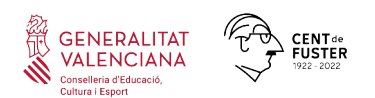

En el caso de que algún/a alumno/a no esté incluido/a en el borrador, se deberá presentar una **nueva solicitud** solo para este/a alumno/a, cumplimentar el *Anexo I* y adjuntar la documentación acreditativa.

Tanto la confirmación del borrador, como la presentación del *Anexo I*, se realizará en el centro donde estará matriculado el alumno/a durante el curso 2022/2023.

Cuando la solicitud se tramite por el procedimiento de borrador y se haya firmado por las personas interesadas, el centro confirmará los datos facilitados que ya estarán incorporados en el programa informático y prestará especial **atención** al **apartado G** del borrador, donde estarán indicados los **cambios a validar** en cada solicitud, comprobando que la documentación acreditativa es suficiente. Esta tarea se llevará a cabo durante el período de formalización de las matrículas.

#### <span id="page-4-2"></span>**3. CIRCUNSTANCIAS SOCIOFAMILIARES.**

Se valorarán las circunstancias sociofamiliares especiales del alumnado que se cumplan en el plazo de presentación de solicitudes, obteniendo una **puntuación máxima de 2 puntos**, por los conceptos señalados en ITACA por los centros y debidamente acreditados por las familias.

A continuación, procedemos a aclarar algunas de estas circunstancias sociofamiliares:

## <span id="page-4-1"></span>**3.1. FAMILIAS MONOPARENTALES.**

En el caso de solicitudes donde solo figure una persona solicitante se debe marcar OBLIGATORIAMENTE la casilla de *Monoparentalidad* en la pestaña *circunstancias sociofamiliares.* Si no se marca esta casilla, la solicitud de ayuda quedará en *pendiente de subsanación* con el fin de que el centro subsane el error y la vuelva a enviar correctamente.

Si se trata de una **Custodia compartida,** se deberá marcar como tal, cuando se proceda a grabar la solicitud en ITACA. Para poder marcar la casilla de *Monoparentalidad*, solo debe figurar un solicitante (con quien esté empadronado el alumno o la alumna) y debe **OBLIGATORIAMENTE** adjuntar la documentación acreditativa (sentencia de divorcio o convenio regulador y el certificado de empadronamiento colectivo donde resida el alumno o alumna).

## <span id="page-4-0"></span>**3.2. FAMILIAS SOLICITANTES CON PASAPORTE.**

Para las solicitudes tramitadas con un número de pasaporte, debido a que la persona solicitante aún no dispone de NIE, se debe presentar, OBLIGATORIAMENTE, un **informe de los servicios sociales,** en el que se haga constar la situación económica de la familia, o en caso de no ser posible, un **informe de la dirección del centro.** En este informe deberá constar, de manera inequívoca, la conveniencia de la concesión de las ayudas para el comedor escolar.

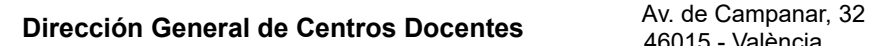

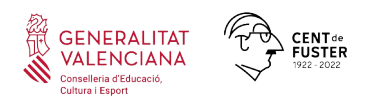

#### **IMPORTANTE**

Cuando se grabe la solicitud, se deberá marcar, en *Circunstancias Sociofamiliares*, la casilla de *Informe de Servicios Sociales* y adjuntar el informe en formato PDF. Si no se incluye el certificado, la solicitud quedará en estado *Pendiente Subsanación* hasta que se adjunte el mismo y el centro la envíe correctamente.

## <span id="page-5-2"></span>**3.3. ALUMNADO ESCOLARIZADO EN CENTROS ORDINARIOS CON UNIDADES ESPECÍFICAS DE EDUCACIÓN ESPECIAL.**

El alumnado escolarizado en centros ordinarios, con unidades específicas de Educación Especial, como las Aulas de Comunicación y Lenguaje, deberá estar **matriculado** en ITACA en el nivel EPRI,CyL, EE o EESO para que se consideren Beneficiarios Directos.

# <span id="page-5-1"></span>**4. PROCEDIMIENTO DE TRAMITACIÓN DE LAS SOLICITUDES.**

Durante la **tramitación** de las solicitudes, los centros educativos incorporarán todos los datos a través de la aplicación ITACA, señalando las circunstancias concurrentes que hayan sido debidamente acreditadas y la composición de la unidad familiar.

Para una correcta baremación de estas circunstancias, el centro marcará las casillas correspondientes en ITACA, en el apartado *Circunstancias Sociofamiliares,* siempre que estén debidamente acreditadas.

Si desea más información sobre la tramitación de las solicitudes, se recomienda consultar el *Manual De Usuario de Ayudas de Comedor Escolar* (**apartado 2**), que encontrará en nuestra página web:

<https://ceice.gva.es/es/web/centros-docentes/comedor/transporte>

## <span id="page-5-0"></span>**4.1. SOLICITUDES PENDIENTES DE BAREMACIÓN**

Aquellas solicitudes enviadas a SSCC por los centros que no hayan sido incluidas en los listados provisionales, se puede consultar su estado en ITACA, con el fin de proceder, nuevamente, a su envío, una vez haya sido subsanado el error que les afecta.

# **A) SOLICITUDES INCLUIDAS EN LA PESTAÑA** *PENDIENTE DE SUBSANACIÓN*

#### 1. MOTIVO: SOLO FIGURA UNA PERSONA SOLICITANTE Y NO APORTA DOCUMENTACIÓN QUE JUSTIFIQUE MONOPARENTALIDAD:

- Si el borrador está confirmado, se deberá marcar *Familia Monoparental* (si fuera el caso) en la pestaña *Circunstancias Sociofamiliares* y *Aporta documentación.* Después marcarla como *COMPLETA* y *ENVIAR.* 

- Si no le aparece la opción *Aporta documentación,* deberá **desmarcar el tic de** *Autoriza consulta* (ya que esta opción es solo para aquellas familias que disponen de carnet de monoparental y, si no lo tienen, volverían a quedarse en estado *Pendiente Subsanación*).

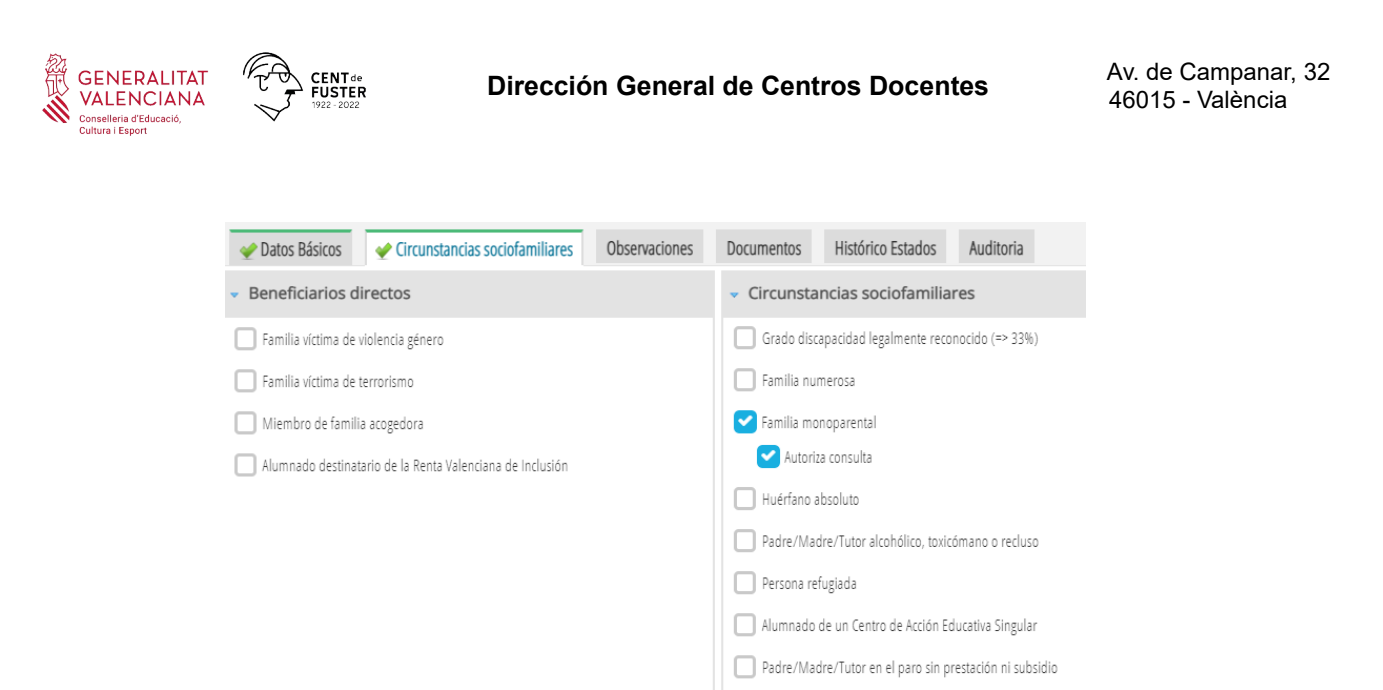

Una vez desmarcado *Autoriza consulta*, le aparecerá la opción que **deberá marcar** *Aporta documentación***,** así como cumplimentar el campo que indica *Tipo de documento* aportado para acreditar dicha circunstancia.

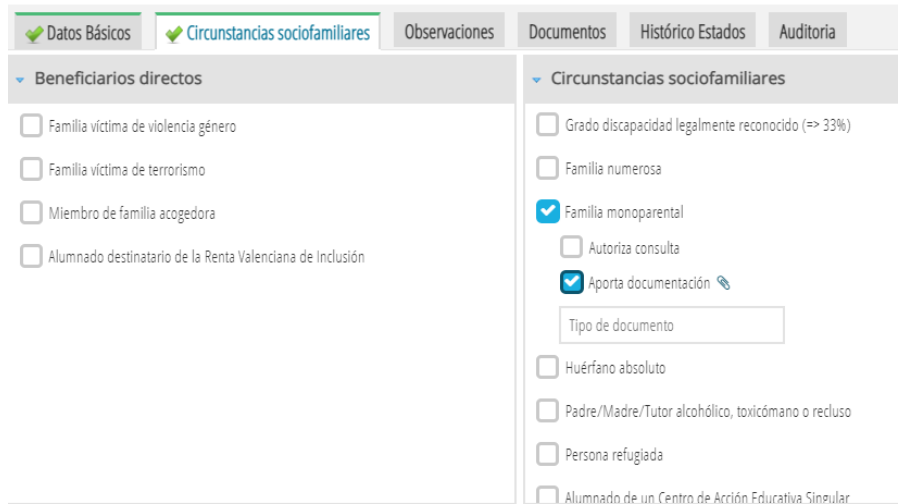

Recordar que, en el caso de presentar sentencia de divorcio/convenio regulador y certificado de empadronamiento colectivo, en el que el alumno/a conviva con un solo progenitor, a efectos de la convocatoria, se considera *Familia Monoparental.*

En el supuesto de que la familia no sea monoparental y se tenga que añadir una 2ª persona solicitante, se deberá **eliminar la solicitud y generar una nueva solicitud**. A continuación marcarla como *COMPLETA* y *ENVIAR.*

#### 2. MOTIVO: PENDIENTE DE INFORME DE SERVICIOS SOCIALES:

 2.1. Para el caso de solicitudes grabadas con **Pasaporte**, donde se requiere la presentación de un **informe de servicios sociales** (o del centro si es conocedor de la situación), se deberá marcar en la pestaña *Circunstancias sociofamiliares* la casilla *Informe de Servicios Sociales* y adjuntar dicho informe. Después marcarla como *COMPLETA* y *ENVIAR.*

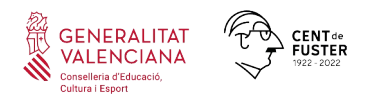

 2.2. Para aquellas solicitudes grabadas con **Permiso de Residencia**, la AEAT no reconoce este documento. Se deberá cambiar el tipo de documento de Permiso de Residencia a *NIE* en la pestaña *Datos básicos* de la persona solicitante. Después marcarla como *COMPLETA* y *ENVIAR*.

#### 3. MOTIVO: EXCLUIDO POR RESPUESTA DE LA AEAT AL DOCUMENTO .…. POR POSIBLE NACIONALIZACIÓN. SE DEBE PROPORCIONAR NIF:

En la ficha de familiares del alumno/a de ITACA1, se debe añadir el **NIF correcto** y modificar la solicitud de comedor en ITACA3. Después marcarla como *COMPLETA* y *ENVIAR.* 

## **B) SOLICITUDES INCLUIDAS EN LA PESTAÑA** *COMPLETAS*

Se deben seleccionar estas solicitudes y con el botón derecho *ENVIAR*.

## **C) SOLICITUDES INCLUIDAS EN LA PESTAÑA** *EN PREPARACIÓN*

 Se deben completar todos los datos y adjuntar la documentación pertinente. Después marcarlas como *COMPLETA* y *ENVIAR.*

**IMPORTANTE:** Las solicitudes que se encuentran en el estado *En Preparación Completas o Pendiente Subsanación* **NO** entrarán en los listados de admitidos/excluidos hasta que el centro las envíe correctamente.

## <span id="page-7-0"></span>**4.2. LISTADOS PROVISIONALES.**

En el mes de **septiembre**, una vez baremadas las solicitudes con la puntuación que corresponda a cada ayuda, **se comunicará** a cada centro educativo, **a través de la aplicación ITACA**, el aviso de disponibilidad de acceso a la aplicación informática para **CONSULTAR** y **DESCARGAR el** *LISTADO PROVISIONAL* de solicitudes con la puntuación obtenida, al objeto de detectar incidencias o posibles errores en la baremación.

Este listado contiene las siguientes opciones:

- **Z** Solicitud **Admitida** provisionalmente (se ha baremado entre 1 y 20 puntos).
- **Z** Solicitud **Excluida** provisionalmente (NO se ha podido baremar, por falta de documentación).
- Alumnado **Beneficiario** (alumnado Beneficiario Directo).

La aplicación informática mostrará en formato PDF el listado seleccionado y cada centro podrá descargar este *Listado Provisional* (**Admitidos** y **Excluidos**), que será **expuesto** en el **tablón de anuncios** del centro y contendrá únicamente la puntuación obtenida y la relación de solicitudes excluidas.

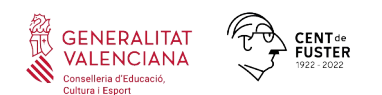

El centro también podrá descargar el *listado provisional* de Beneficiarios **Directos**. Se recuerda que en aplicación de la *Ley Orgánica 3/2018, de 5 de diciembre, de Protección de Datos de Personales y Garantía de los Derechos Digitales*, **el listado de Beneficiarios Directos NO SERÁ PUBLICABLE.**

**Una vez comunicados los listados provisionales**, a través de la aplicación ITACA, la dirección del centro podrá consultar en la pestaña *Baremación* de manera individualizada para cada solicitud, el **detalle** de la puntuación obtenida, los datos económicos y sociofamiliares empleados para la baremación, y/o los motivos de denegación de la ayuda, a los efectos de informar a las personas solicitantes, de **forma individual,** sobre los datos que constan en la solicitud.

## <span id="page-8-0"></span>**5. PROCEDIMIENTO DE TRAMITACIÓN DE LAS ALEGACIONES.**

Publicados los listados provisionales, las personas interesadas tendrán un **plazo de diez días hábiles**, contados a partir de la inserción en los tablones de anuncios de los centros educativos, para enmendar los defectos observados y presentar las **alegaciones** oportunas por medio de la aportación, **en el mismo centro educativo,** de la documentación que estimen adecuada.

Las alegaciones serán **registradas** en la aplicación informática por los centros. Existe un campo obligatorio en la aplicación para adjuntar la *documentación*.

Con la información facilitada por las familias, el centro procederá a hacer las correcciones que correspondan. La introducción de las alegaciones en ITACA deberá realizarse de acuerdo con el *modelo de alegación* y el *manual de ayuda*, disponibles en la página web de la Conselleria de Educación, Cultura y Deporte:

[http://ceice.gva.es/va/web/centros-docentes/comedor/transporte](http://www.ceice.gva.es/va/web/centros-docentes/comedor/transporte)

A la hora de grabar una alegación en ITACA, la aplicación le ofrecerá 2 posibilidades:

A) Si pulsa el botón *Solicitud Corregida,* la solicitud pasará al estado *Enviada* y volverá a ser baremada con los nuevos datos modificados por el centro.**Este botón solo se pulsará cuando el centro haya modificado la solicitud con nuevos datos personales** (nuevo documento de identidad, cambio en el número de miembros, ...) **o cuando se haya marcado alguna casilla en** *Circunstancias Sociofamiliares* (familia numerosa, monoparental, discapacidad, …).

B) Si pulsa el botón *Trasladar SSCC/DT,* la solicitud pasará al estado *Alegaciones SSCC* para que sea resuelta por los Servicios Centrales. **Este botón se pulsará cuando la familia haya aportado documentación adicional**, como por ejemplo, el certificado de la AEAT correspondiente, o en caso de que el centro tenga alguna duda, sobre la documentación presentada, para resolver la alegación.

**IMPORTANTE:** Una vez realizadas las opciones A ó B por parte del centro, para que la alegación se considere presentada, la solicitud deberá encontrarse en el estado *Enviada* (opción A) o *Alegaciones SSCC* (opción B)*.* 

Las solicitudes que figuran en la pestaña *Alegaciones Centro*, NO serán rebaremadas (se consideran que continúan **incompletas**). El centro debe rellenar el campo de observaciones y trasladar a SSCC/DT.

# <span id="page-9-1"></span>**6. MOTIVOS DE EXCLUSIÓN DE UNA SOLICITUD.**

**GENERALITAT** VALENCIANA

En el caso de que la solicitud haya quedado **excluida,** se debe conocer el motivo de exclusión, a qué NIF afecta y la documentación necesaria para subsanar.

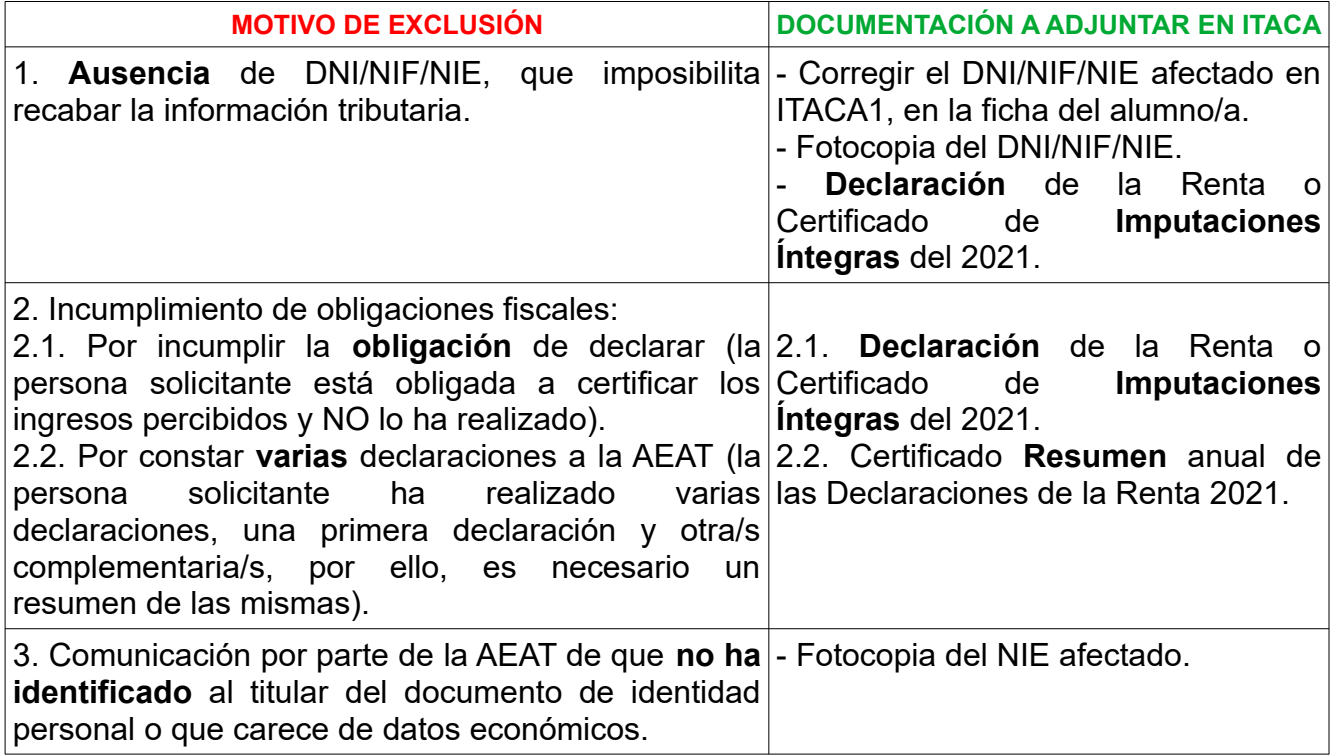

## <span id="page-9-0"></span>**7. RESOLUCIÓN DEL PROCEDIMIENTO.**

Finalizado el plazo de enmiendas y reclamaciones, los centros docentes recibirán un aviso, a través de ITACA, informando de la fecha a partir de la cual estarán disponibles en la aplicación los **listados de la Resolución Definitiva** de las ayudas de comedor.

Los listados se podrán visualizar e imprimir para su publicación en el tablón de anuncios del centro, a partir de la fecha indicada. Este listado contiene las siguientes opciones:

**Alumnado Beneficiario** y tipo de ayuda concedida.

#### Alumnado **No Beneficiario**

Alumnado **Beneficiario Directo** (**NO PUBLICABLE** en aplicación de la *Ley Orgánica 3/2018, de 5 de diciembre, de Protección de Datos de Personales y Garantía de los Derechos Digitales*).

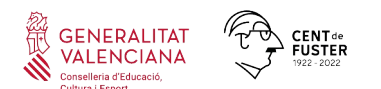

A través de la aplicación ITACA, en la pestaña *Baremación,* la dirección del centro podrá consultar, de manera individualizada, para cada solicitud, el **detalle de la puntuación** obtenida, los datos económicos y sociofamiliares empleados para la baremación, y/o los motivos de denegación de la ayuda, a los efectos de informar a las personas solicitantes, sobre los datos que constan en la solicitud.

A partir de la publicación de esta Resolución Definitiva, las personas interesadas tendrán el plazo de **un mes**, desde su publicación, para presentar potestativamente un **recurso de reposición,** por medio de la aportación, **en el mismo centro educativo**, de la documentación que estimen adecuada.

#### <span id="page-10-1"></span>**8. COMPATIBILIDAD.**

Las ayudas de comedor escolar son compatibles con otras subvenciones, ayudas o ingresos, procedentes de otras administraciones públicas, destinados a la misma finalidad, siempre que, en concurrencia con las mismas, no supere el coste del servicio de comedor escolar.

Las personas beneficiarias deberán comunicar a la Conselleria de Educación, Cultura y Deporte la obtención de subvenciones o becas para la misma finalidad, procedente de cualquier otra administración pública.

Se deberá marcar en ITACA, la casilla *otras ayudas* e introducir el *importe* de dicha ayuda.

## <span id="page-10-0"></span>**9. RENUNCIAS**

Las personas beneficiarias deberán comunicar, en su caso, la renuncia de forma permanente a la ayuda de comedor concedida, sin que puedan volver a beneficiarse de la misma durante el resto del curso escolar.

Para ello pueden descargar el modelo de renuncia en el enlace:

<https://ceice.gva.es/es/web/centros-docentes/comedor/transporte>

Dicho modelo lo debe firmar la familia solicitante y el centro lo debe subir a la pestaña *Documentos* de la solicitud de ayuda del alumno en ITACA.

Una vez subido el documento de renuncia, se debe informar por correo electrónico a la Dirección Territorial correspondiente para que proceda a grabar dicha renuncia.

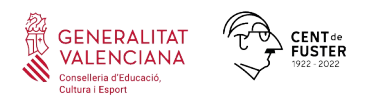

## <span id="page-11-0"></span>**10. CONTACTO.**

Para gestionar cualquier incidencia, les recordamos las **direcciones** de correo electrónico que se encuentran disponibles, según sea el caso. Para:

 Comunicar cambios en la ficha de datos de comedor del centro, renuncias,  $\mathbf{r}$ incidencias con contratos y monitores…, deberá remitir un correo electrónico a la **Dirección Territorial** correspondiente:

- Alicante: educomplementaris dta@gva.es
- Castellón: [complementariseducas@gva.es](mailto:complementariseducas@gva.es)
- València: [sercom\\_dtv@gva.es](mailto:sercom_dtv@gva.es) [comedores\\_dtv@gva.es](mailto:comedores_dtv@gva.es)
- Otro tipo de incidencias de comedor, deberá enviar un correo electrónico al Servicio de Gestión de Servicios Complementarios de Centros Públicos de la **Conselleria de Educación, Cultura y Deporte**:

#### [servicioscomplementarios@gva.es](mailto:servicioscomplementarios@gva.es)

Incidencias informáticas. Deberá poner un ticket al **SAI** (Suport i Assistència Informàtica), adjuntando la captura de pantalla con el error, así como el código del centro, NIA y nombre del alumnado afectado, para que intenten subsanarlo.

Para una **información más ampliada** de cada punto del procedimiento de tramitación de las ayudas de comedor escolar, debe consultar el *Manual de Usuario de Ayudas de Comedor Escolar,* que se irá actualizando, y está disponible en la página web de la Conselleria de Educación, Cultura y Deporte:

<http://ceice.gva.es/va/web/centros-docentes/comedor/transporte>